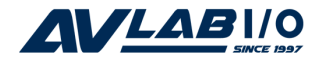

# **DP RS422/485 PCI Adapter Card Quick Installation Guide**

### **Introduction**

The *DP RS422/485 PCI Adapter Card* is a high-speed serial card that provides additional serial ports to your system.

### **Key Features and Benefits**

- Supports serial port data transfer rates up to 921Kb/s
- Supports 3.3V & 5V PCI and PCI-X slots
- Built-in 15KVDC ESD serial interface protection
- Built in 128-byte FIFO buffer
- $RS-422$  &  $RS485$  auto detect and switch
- Plug-n-Play, I/O address and IRQ assigned by BIOS

## **System Requirements**

- **•** PCI equipped system with an available PCI slot
- **•** Windows® 7 (32-/64-bit) / Vista (32-/64 bit) / XP (32-/64-bit) / Server 2003 & 2008(32-/64-bit) / Server 2008 R2 / 2000

### **Package Contents**

- *DP RS422/485 PCI Adapter Card*
- Spare enhanced low-profile bracket
- Fan Out Cable
- Jumper (8pcs)
- Quick installation guide
- Driver CD

### **Layout**

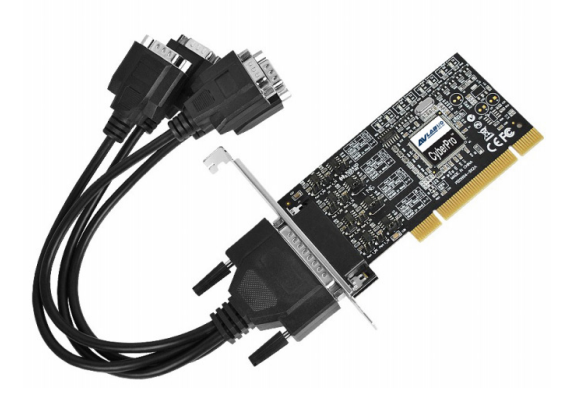

**Figure1 : 4-Port RS422/485 PCI Adapter Card**

# **Pin Assignment**

#### Male DB9 Connector:

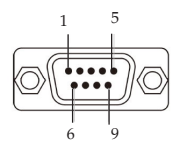

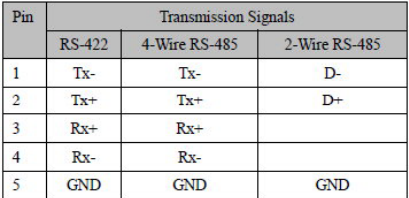

Female DB44 Connector:

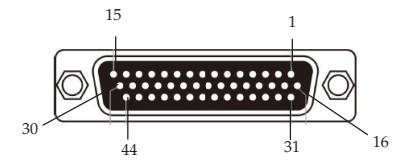

#### 4-Port RS422/485 PCI Adapter Card:

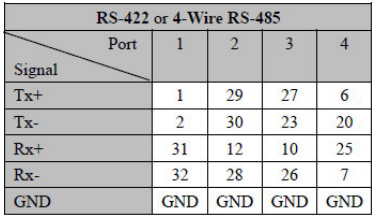

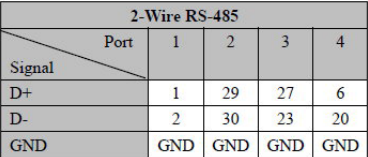

## **Jumper Settings**

RS-422 or 4-wire RS-485 working model with termination resistor

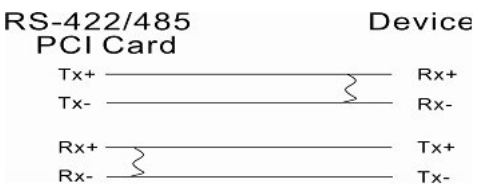

2-wire RS-485 working model with termination resistor

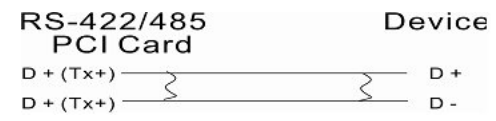

This *DP RS-422/485 PCI Adapter Card* equips independent TX and RX termination resistors for each serial port. User can modify the jumper setting (short the pins) to avoid impedance mismatched problem when operate under Multi-drop transmission. Resistors should be added near the receiving side.

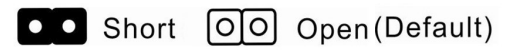

Default jumper setting is Open (disconnect 120 ohms termination resistor across the two wires)

*DP 4-Port RS422/485 PCI Adapter Card*

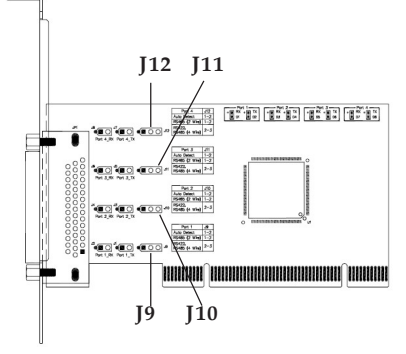

**Figure 2: ID-P40311-S1 Pin Layout**

|                   | <b>Auto Detect</b><br><b>RS-485 (2 Wire)</b> | RS-422 / RS-485<br>$(4 \text{Wire})$                          |
|-------------------|----------------------------------------------|---------------------------------------------------------------|
|                   | $1 - 2$                                      | $2 - 3$                                                       |
| Port 4            | 000J12                                       | $\overline{O}$ $\overline{O}$ $\overline{O}$ $\overline{J12}$ |
| Port <sub>3</sub> | $\circ$ $\circ$ $\circ$ $\circ$ J11          | $\bullet$ $\bullet$ J11<br>lol                                |
| Port 2            | $\circ$ $\circ$ $\circ$ $\circ$ J10          | $\circ$ $\circ$ $\vert$ J10<br>lol                            |
| Port 1            | J9<br>lol                                    | J9<br>lol<br>$\bullet\hspace{1mm} \bullet$                    |

**Figure 3: ID-P40311-S1 Pin Assignment**

- 1. Pin 1-2 jumper setting is short by default, **Auto Detect / RS-485(2-Wire)** This COM port can automatically detect the state of RS-422 full duplex or RS-485 half duplex and control the data transmitting and receiving wires at the same port.
- 2. Pin 2-3 jumper setting is short for **RS-422/ RS-485(4-Wire)**

This COM port forces to run RS-422 full duplex mode.

### **Hardware Installation**

General instructions for installing the card are provided below. Since the design of computer cases and motherboards vary, refer to your computer' s reference manual for further information, if needed.

Static Electricity Discharge may permanently damage your system. Discharge any static electricity build up in your body by touching your computer' s case for a few seconds. Avoid any contact with internal parts and handle cards only by their external edges.

> **Note**: For low profile chassis, remove the standard height bracket and install the enhanced low-profile bracket now.

- 1. Turn OFF the power to your computer and any other connected peripheral devices.
- 2. Unplug the power cord and remove the cover from the computer.
- 3. Remove the slot bracket from an available PCI slot.
- 4. To install the card, carefully align the card's bus connector with the selected PCI slot on the motherboard. Push the board down firmly, but gently, until it is well seated.
- 5. Replace the slot bracket's holding screw to secure the card.
- 6. Replace the computer cover and reconnect the power cord.

# **Driver Installation**

This section provide the steps to install the driver of *DP RS422/485 PCI Adapter Card*.

### **Windows 7 (32-/64-bit) / Server 2008 R2**

- 1. Install the board and boot up Windows. **Note**: Windows 7 will automatically search preconfigured driver folders for the proper driver, this process may take several minutes to complete. Do not interrupt this process.
- 2. Insert the driver CD. Close **AutoPlay** if prompted.
- 3. Click **Start**. In the **Search programs and files** box, type **D:\setup.exe**, press **Enter**. (Change **D:** to match your CD/DVD-ROM drive letter)
- 4. Click **Yes** at the **User Account Control** window if prompted. For 2008R2, skip this step.
- 5. At the **Welcome to the PLX OXuPCI952/ OXuPCI954 RS-422/485 Serial PCI Card Setup** window, click **Install**.

6. At the **Completing the PLX OXuPCI952/ OXuPCI954 RS-422/485 Serial PCI Card Setup** window, select **Reboot now**, then click **Finish** to complete the installation.

#### **Windows Vista (32-/64-bit) / Server 2008 (32-/64-bit)**

- 1. Install the board and boot up Windows.
- 2. At the **Found New Hardware** window, click **Cancel** for two times.**.**
- 3. Insert the driver CD. Close **AutoPlay** if prompted.
- 4. Click **Start**. In the **Start Search** box, type **D:\setup.exe**, press **Enter**. (Change **D:** to match your CD/DVD-ROM drive letter)
- 5. Click **Allow** at the U**ser Account Control** window if prompted. For 2008, skip this step.
- 6. At the **Welcome to the PLX OXuPCI952/ OXuPCI954 RS-422/485 Serial PCI Card Setup** window, click **Install**.

7. At the **Completing the PLX OXuPCI952/ OXuPCI954 RS-422/485 Serial PCI Card Setup** window, select **Reboot now**, then click **Finish** to complete the installation.

### **Windows XP (32-/64-bit) / Server 2003 (32-/64-bit)**

- 1. Install the board and boot up Windows.
- 2. At the **Found New Hardware Wizard**, click **Cancel** for two times.
- 3. Insert the driver CD. Close **AutoPlay** if prompted.
- 4. Click **Start**, **Run**. Type **D:\setup.exe**, click **OK**. (Change **D:** to match your CD/DVD ROM drive letter)
- 5. **Welcome to the PLX OXuPCI952/ OXuPCI954 RS-422/485 Serial PCI Card Setup** window, click **Install**.
- 6. At the **Completing the PLX OXuPCI952/ OXuPCI954 RS-422/485 Serial PCI Card Setup** window, select **Reboot now**, then click **Finish** to complete the installation.

#### **Windows 2000**

- 1. At the **Welcome to the Found New Hardware Wizard**, click **Next**.
- 2. Select **Search for a suitable driver for my device (recommended)**, and click **Next**.
- 3. Check **Specify a location**, uncheck the other boxes, then click **Next**.
- 4. Insert the driver CD, type **D:\x86**, then click **OK**. (Change **D:** to match your CD/ DVD-ROM drive letter)
- 5. Click **Next** and **Finish**.
- 6. Repeat steps **1-5** for two times to complete the installation.

#### **To Verify Windows Installation**

1. Check in Device Manager to verify installation.

> *For Windows 7*: Right click **Computer**, click **Manage**, then click **Device Manager**.

> *For Windows Vista*: Right click **Computer**, click **Manage**, click **Continue**, then click **Device Manager**.

> *For Windows XP / Server 2003 / 2000*: Right click **My Computer**, click **Manage**, click **Device Manager**.

> *For Windows Server 2008 / Server 2008 R2*: Right click **Computer**, click **Manage**, double click **Diagnostics**, then click **Device Manager**.

2. Double click **Ports (COM & LPT)**, and a **Enhanced Communication Port...** should be displayed.

### **Changing Serial Port Number**

Some serial port devices need a specific communication port in order to function properly. If your communication port device works, do not make any changes.

- 1. Right click **My Computer**, click **Manage**, then click **Device Manager**.
- 2. Double click **Ports (COM & LPT)**, and double click the **Enhanced Communication Port**.
- 3. Click the **Settings** tab.
- 4. Click the down arrow next to the **Port Number to Use** box. Select a communication port that is not in use, then click **OK**.
- 5. Restart your system to take effect.